## **Login Dashboard**

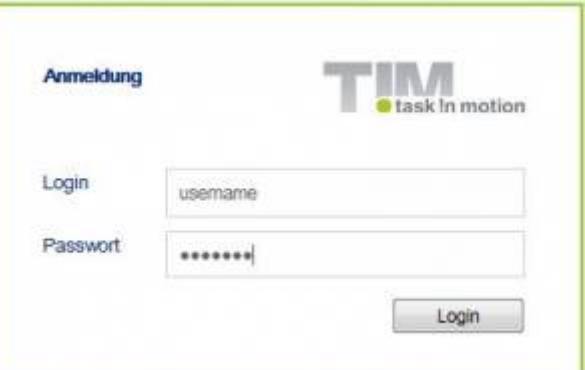

[Momentan kann sich jeder TIM Benutzer mit seinen Logindaten in das Dashboard einloggen und dort](https://wiki.tim-solutions.de/lib/exe/detail.php?id=software%3Adashboard%3Adashboard_documentation&media=software:dashboard:new_dashboard.jpg) [seine eigenen Ansichten gestalten. Um überhaupt eine Ansicht anzulegen, kann im Menü](https://wiki.tim-solutions.de/lib/exe/detail.php?id=software%3Adashboard%3Adashboard_documentation&media=software:dashboard:new_dashboard.jpg) **Dashboards** ein neues Dashboard angelegt werden.

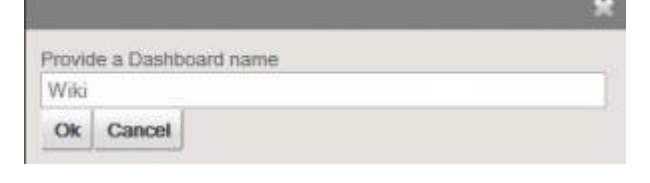

# **Widgets hinzufügen/anlegen**

 Jedes Dashboard kann beliebig viele Widgets enthalten. Ein Widget kann nahezu jeden Informationsgehalt beinhalten und muss von einem [Administrator](https://wiki.tim-solutions.de/doku.php?id=software:tim:rights) definiert werden. Wenn der eingeloggte Nutzer keine Adminrechte besitzt, ist es diesem nicht möglich ein Widget hinzuzufügen.

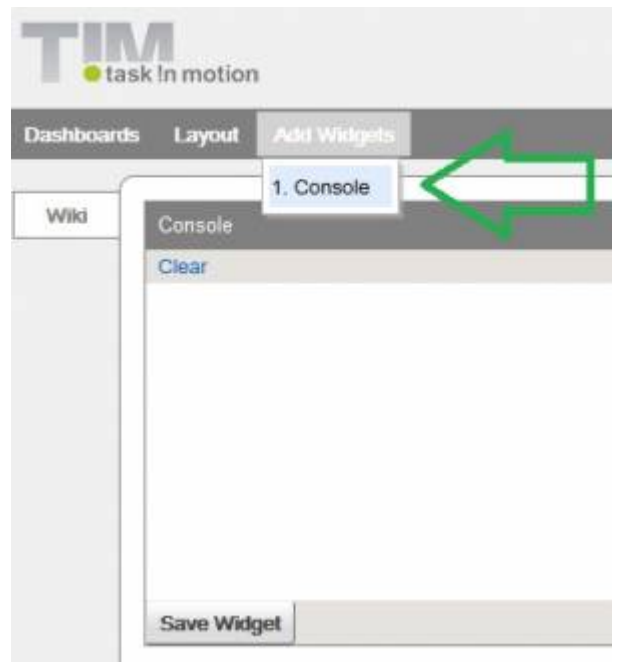

Welche Tabelle und welche Struktur von TIM genutzt werden kann, kann in der [Tabellenstruktur](https://wiki.tim-solutions.de/doku.php?id=software:dashboard:dashboard_tablestructure) nachgelesen werden.

Für das schreiben von Widgets sind SQL-Kenntnisse erforderlich, die der Standard MySQL-Syntax entsprechen.

Last<br>update: update: 2021/07/01 software:dashboard:dashboard\_documentation https://wiki.tim-solutions.de/doku.php?id=software:dashboard:dashboard\_documentation&rev=1450429496 10:00

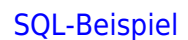

SELECT name, email FROM view identity WHERE identityType = 'user';

Dieses Widget würde alle Benutzer des Systems anzeigen, die aktuell existieren. Weitere Beispiele können [dieser Seite](https://wiki.tim-solutions.de/doku.php?id=software:dashboard:analyses) entnommen werden.

#### **Widget abspeichern**

 Sollte ein Widget den gewünschten Inhalt wiedergeben, kann dieses gespeichert werden und wird anderen Nutzern zur Verfügung gestellt. Dies geschieht über den Button "Widget speichern". Durch das Vor dem Speichern muss dem Widget ein beliebiger Name gegeben werden.

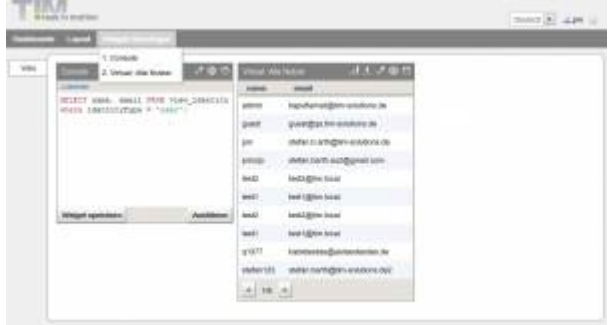

In diesem Beispiel trägt das Widget den Namen "Alle Nutzer" und steht danach im Menü "Widgets **hinzufügen"** zur Auswahl bereit.

#### **Layout und Anordnung**

[Das Dashboard bietet eine Reihe verschiedener Layouts bzw. Anordnungen. Das entsprechende](https://wiki.tim-solutions.de/lib/exe/detail.php?id=software%3Adashboard%3Adashboard_documentation&media=software:dashboard:widget_drag_and_drop.jpg) [Layout wirkt sich immer auf das aktuell ausgewählte Dashboard aus und ordnet die Widgets](https://wiki.tim-solutions.de/lib/exe/detail.php?id=software%3Adashboard%3Adashboard_documentation&media=software:dashboard:widget_drag_and_drop.jpg) [automatisch an. Sollte ein Widget falsch positioniert sein, kann dieses in eine andere Kachel gezogen](https://wiki.tim-solutions.de/lib/exe/detail.php?id=software%3Adashboard%3Adashboard_documentation&media=software:dashboard:widget_drag_and_drop.jpg) [werden und nimmt dann die Größe des vordefinierten Layouts an.](https://wiki.tim-solutions.de/lib/exe/detail.php?id=software%3Adashboard%3Adashboard_documentation&media=software:dashboard:widget_drag_and_drop.jpg)

úε

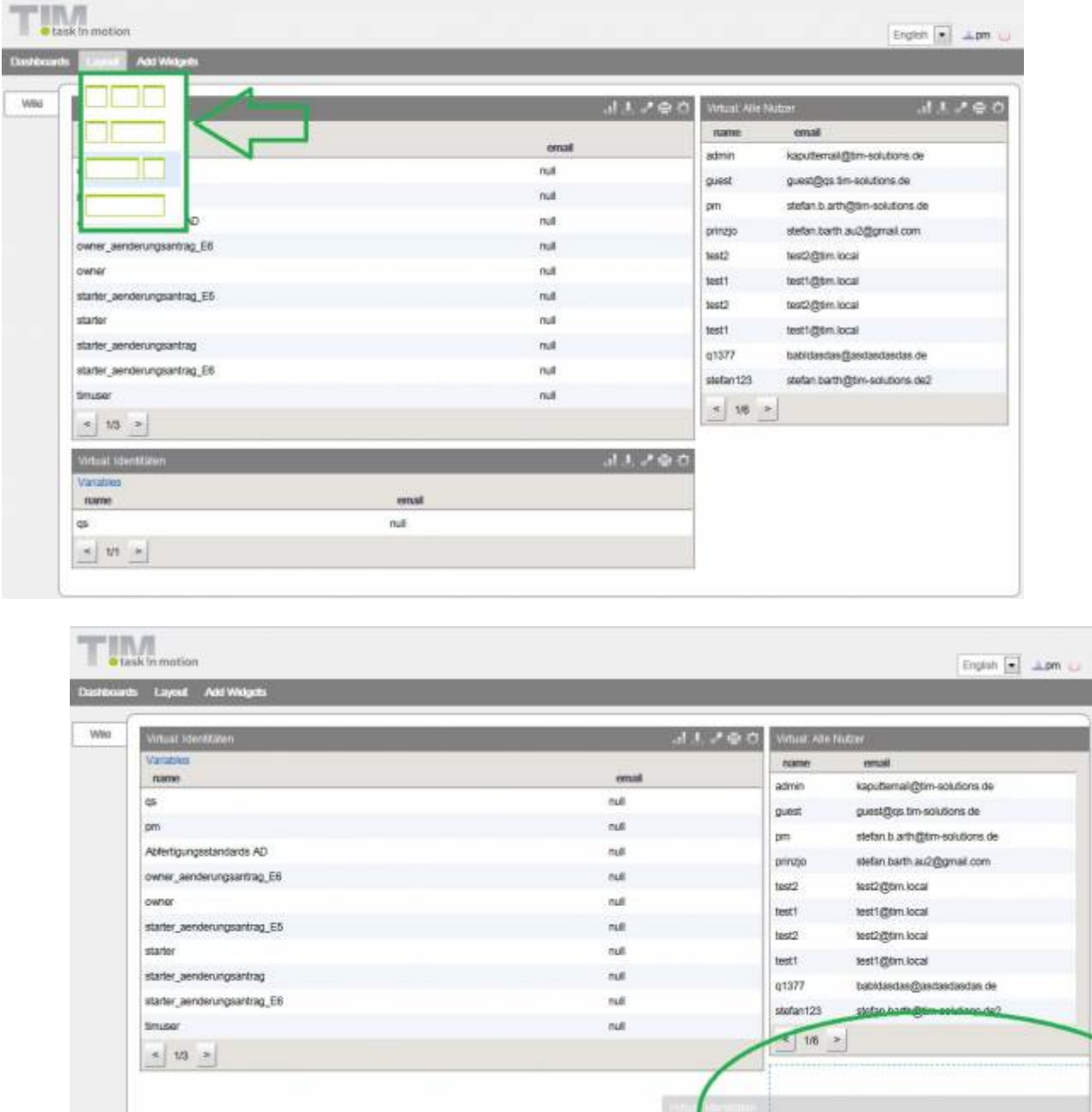

# **Widget Menü**

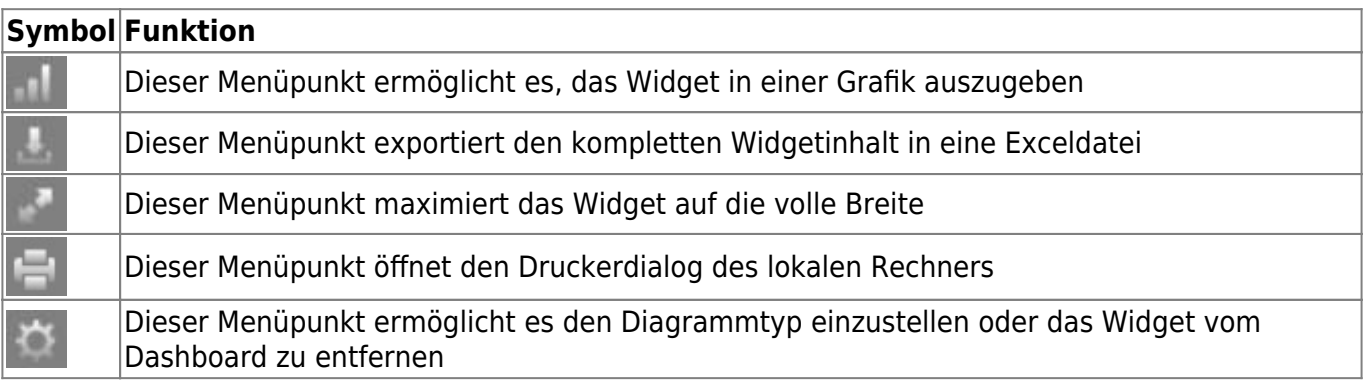

×

# **Grafische Auswertungen von Widgets**

Sollte eine grafische Ansicht eines Widgets gewünscht sein, kann dies auch einfach und flexibel umgesetzt werden. Hierzu muss eine sinnvolle X und Y-Achse vorhanden sein, was in unserem Beispiel nicht gegeben ist, da sich aus Name und Email keine Achsen bilden lassen. Somit erstellen wir uns ein neues Widget, welches anzeigen soll wie viel Benutzer an welchen Wochentagen erstellt wurden.

SELECT DAYNAME(creationtime) AS Tag, COUNT(DAYNAME(creationtime)) AS Anzahl FROM view\_identity GROUP BY DAYNAME(creationtime)

Dieses können wir wie gewohnt abspeichern und auf einem Dashboard hinzufügen. Danach, kann über das Diagramm Symbol die X-, und Y-Achse eingestellt werden und das Diagramm erscheint. Sollte eine Art von Diagramm gewünscht sein, kann dies über die Konfiguration des entsprechenden Widgets angepasst werden.

TIPP!

Sollte eine Auswertung nicht mehr aussagekräftig sein, weil ein Wert außerhalb der Norm liegt, kann dieser über einen Klick in der Legende entfernt werden.

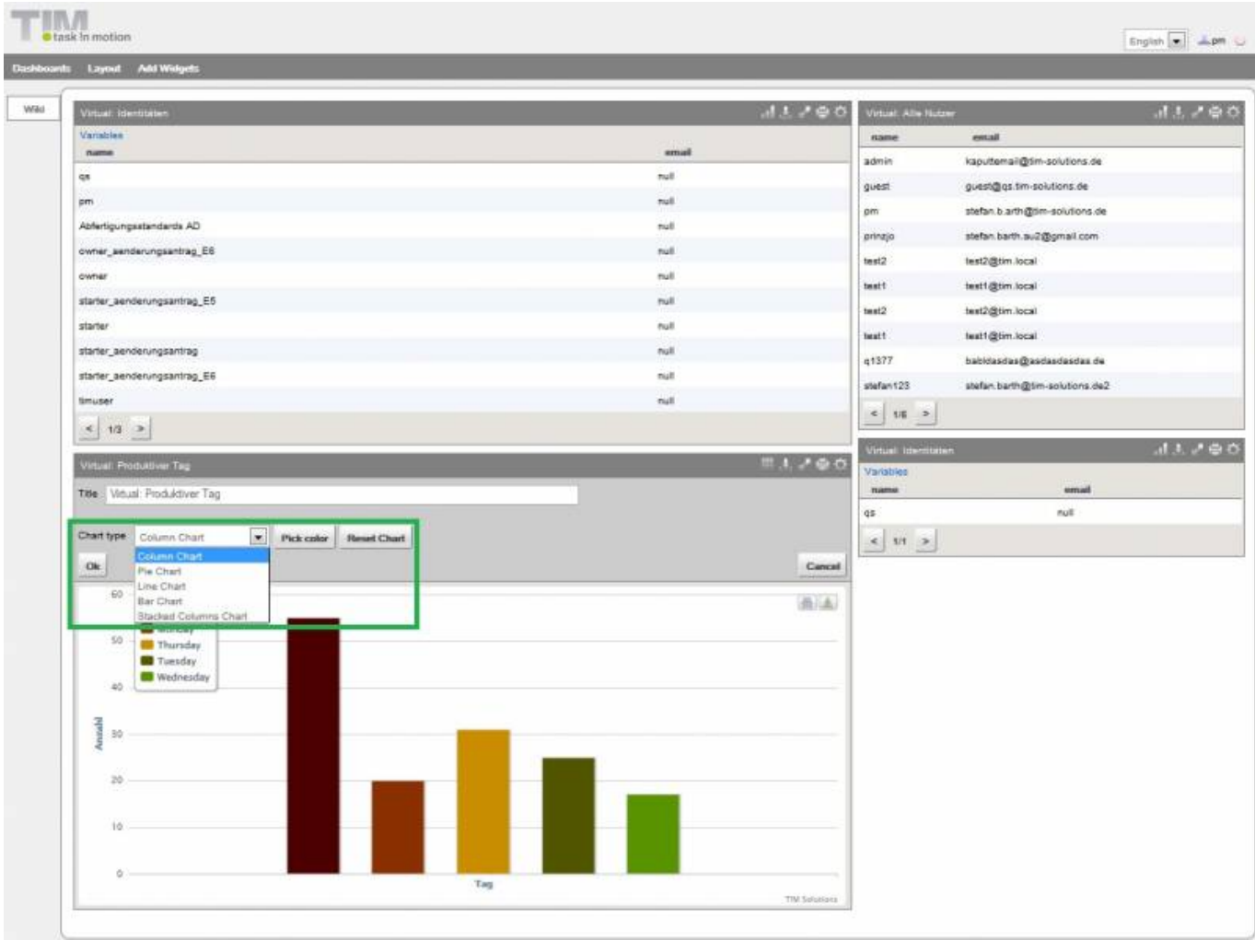

#### **Arbeiten mit Variablen**

Das Dashboard ermöglicht es auch, Widgets nach einer Auswahl eines variablen Wertes anzuzeigen. In dem Beispiel des ersten Widgets, sollen nicht alle Benutzer angezeigt werden, sondern es soll selber ausgewählt werden können welcher Inhalt angezeigt werden soll. Hierzu wird das Widget wie folgt geändert:

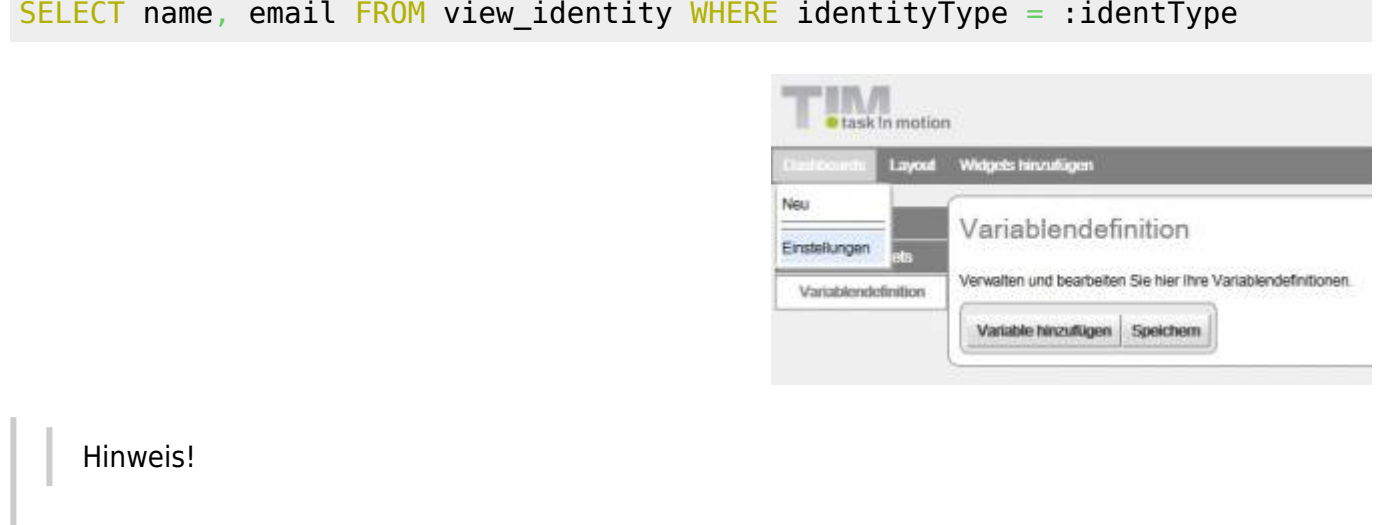

Variablen werden im Dashboard immer mit einem :Variablenname gekennzeichnet

Im zweiten Schritt, müssen wir definieren, welchen Inhalt unsere Variable haben soll. Hierzu kann das Menü

#### **Dashboards → Einstellungen → Variablendefinition**

gewählt werden. Durch den Button "Variable hinzufügen" erhält man einen neuen Eingabebereich in dem die Variable definiert werden kann. Folgende Felder stehen hierbei zur Verfügung:

- Name Gibt den Namen der Variable an
- Typ Gibt an ob das Ergebnis aus Buchstaben, Zahlen oder Datumsformaten besteht
- Liefert Gibt an ob es sich um ein einzelnes Ergebnis handelt, oder um eine Liste an Ergebnissen
- Query Hier kann mit MySQL-Syntax der Inhalt der Variable definiert werden.
- Ausführen Zeigt das Testergebnis der Variable an
- Entfernen Entfernt die komplette Variable aus dem System.

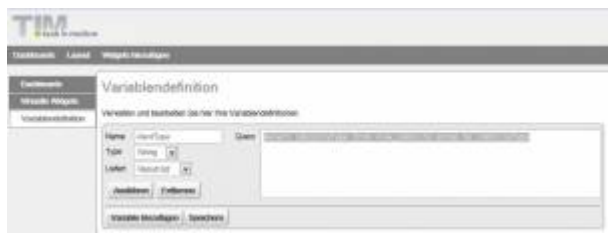

#### [Variable identType](https://wiki.tim-solutions.de/doku.php?do=export_code&id=software:dashboard:dashboard_documentation&codeblock=3)

SELECT identityType FROM view identity GROUP BY identityType

[Zum Testen der Variable sollte diese vor dem speichern ausgeführt werden und](https://wiki.tim-solutions.de/lib/exe/fetch.php?media=software:dashboard:widget_variable.jpg) **5 Ergebnisse** zurückliefern.

**Ausführen** 

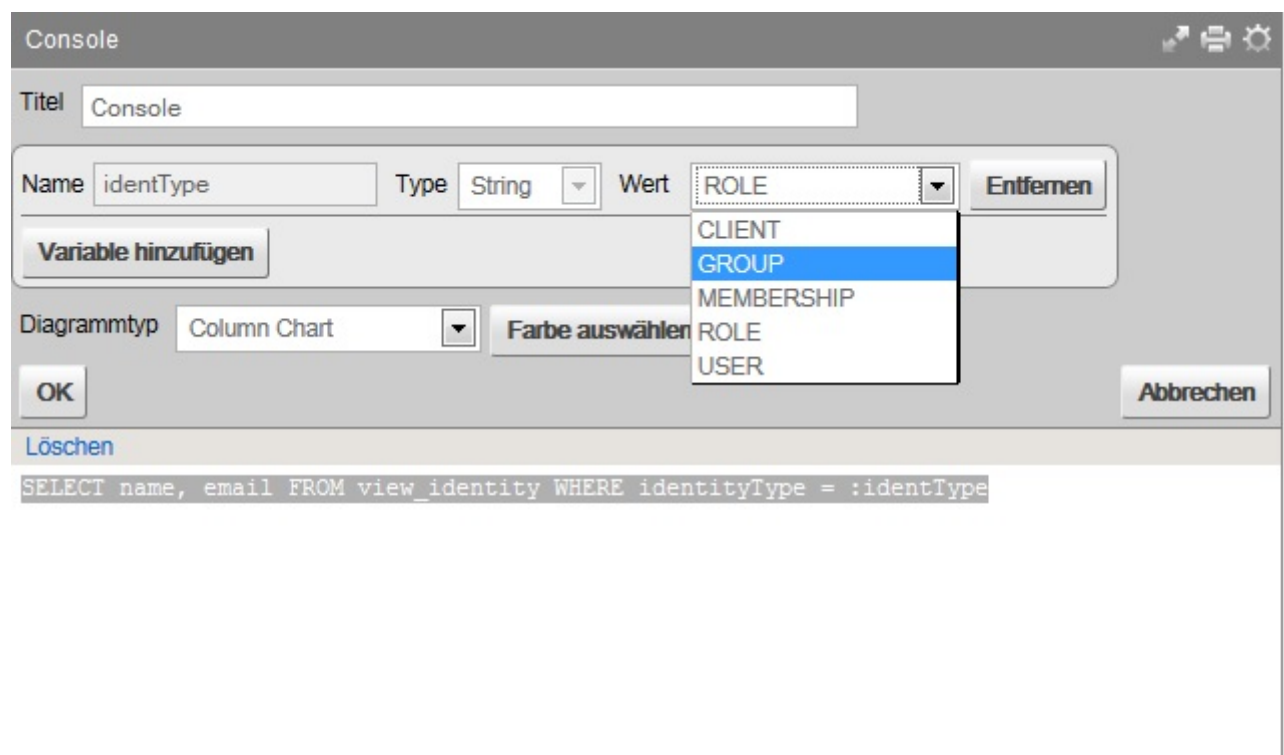

Widget speichern

[Danach kann in der Konfiguration des Widgets der Variablenwert definiert werden und mit](https://wiki.tim-solutions.de/lib/exe/fetch.php?media=software:dashboard:gespeicherteswidget_variable.jpg) **OK** bestätigt werden. Der neue Inhalt wird sich je nach System und Variableneinstellung nun anpassen. Wurde das Widget gespeichert, sieht die Auswahl wie folgt aus

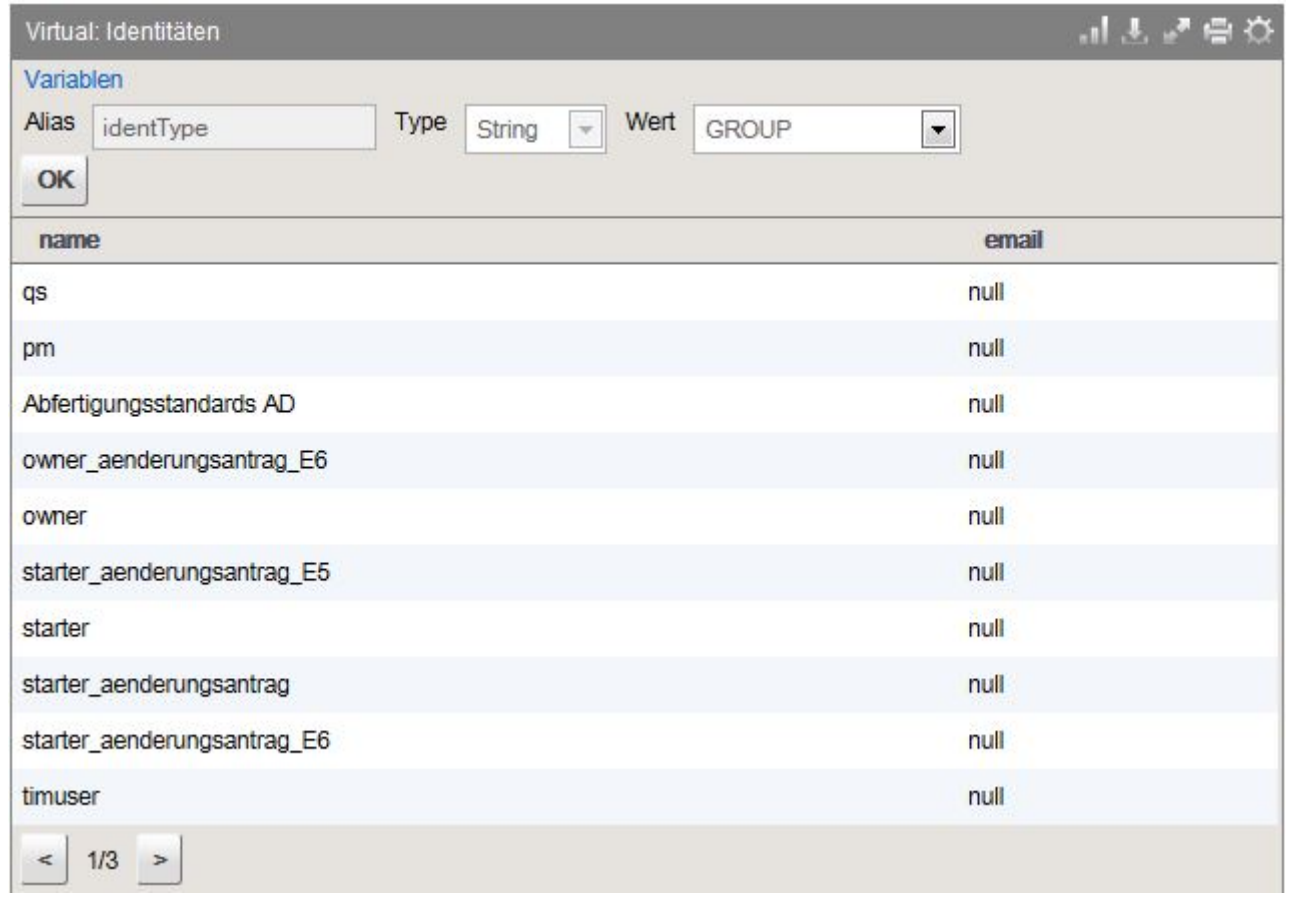

Last<br>update: update: 2021/07/01 software:dashboard:dashboard\_documentation https://wiki.tim-solutions.de/doku.php?id=software:dashboard:dashboard\_documentation&rev=1450429496 10:00

# **Variablen sperren**

Muss das gleiche Widget für z.B. mehrere Abteilungen angelegt werden, kann eine Variable eingesetzt werden, die pro Widget gesperrt werden kann. Somit kann der Endbenutzer die Variable nicht mehr ändern

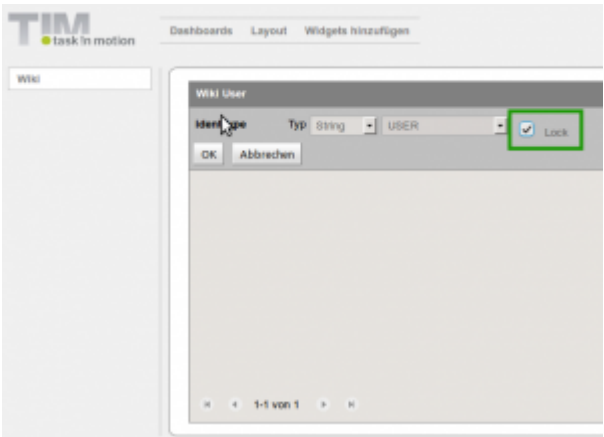

Wenn nun der Wert der Variable gelockt wird, können die User diesen Wert nicht mehr ändern. Im Beispiel des Screenshots wäre also immer der Wert "User" ausgewählt, dies kann nur vom Besitzer des Widgets geändert werden. Dadurch kann ein Widget auf verschiedenen Dashboards eingesetzt werden, ohne dass User unberechtigterweise Daten sehen.

## **Globale Variablen einsetzen**

Im Dashboard können auch so genannte globale Variablen eingesetzt werden. Hierzu gehören folgende Variablen:

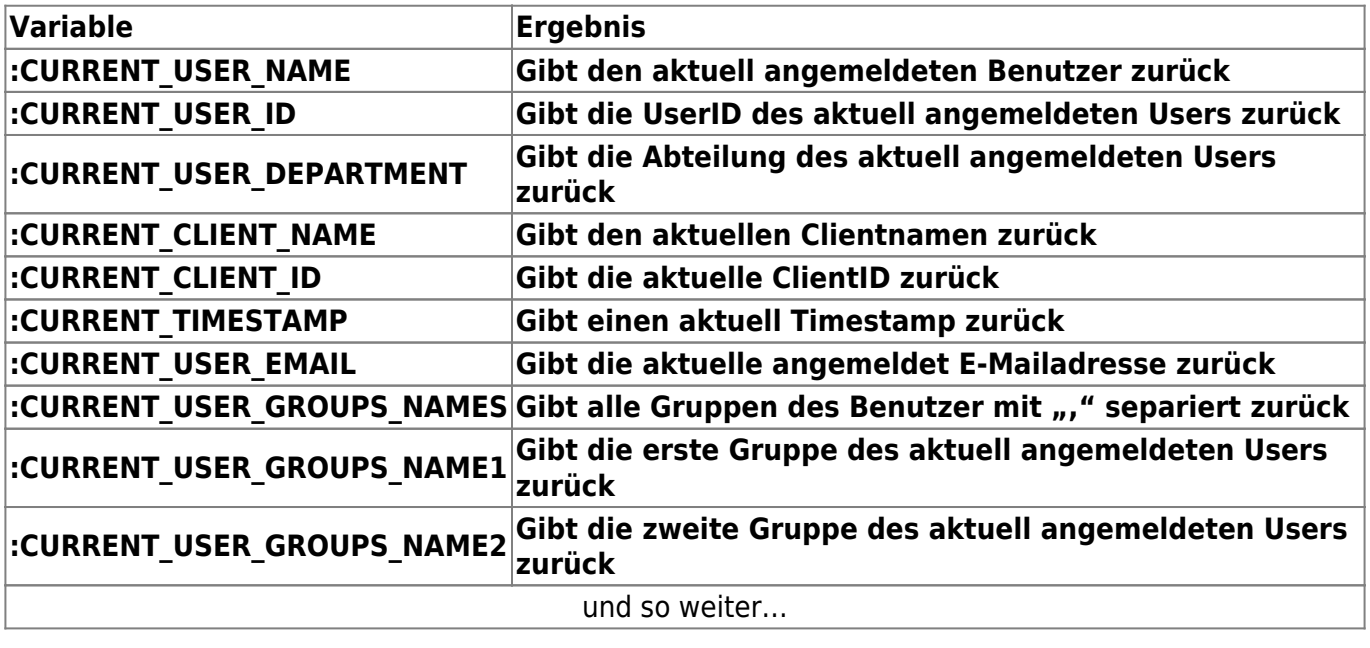

# **Vordefinierte Dashboards freigeben**

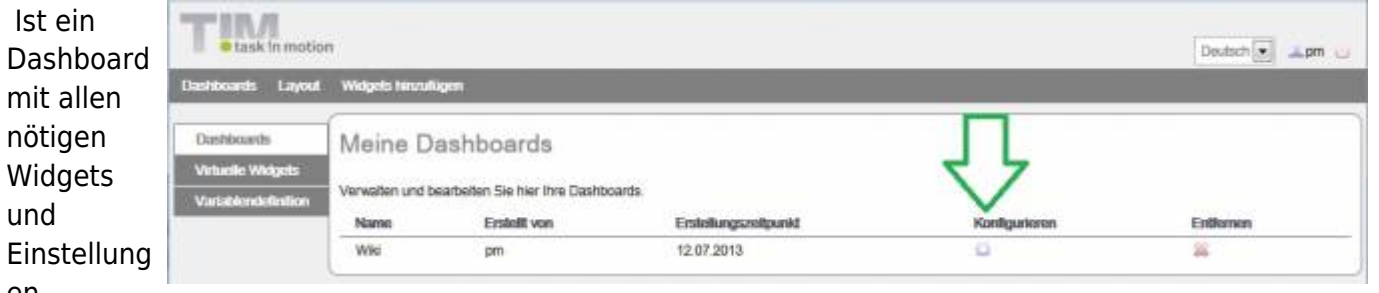

en

versehen, kann dies für TIM Gruppen freigegeben werden. Die Benutzer dieser Gruppe können sich danach ins Dashboard einloggen und sehen das entsprechende Dashboard mit den dazugehörigen Widgets und deren Einstellungen. Freigaben können unter folgenden Menüpunkt eingerichtet werden:

#### **Dashboards → Einstellungen → Dashboards**

Hier kann unter Konfiguration des entsprechenden Dashboards gewählt werden. Durch Auswahl der gewünschten TIM-Gruppen (Strg gedrückt halten) kann das Dashboard nun für die gewünschten

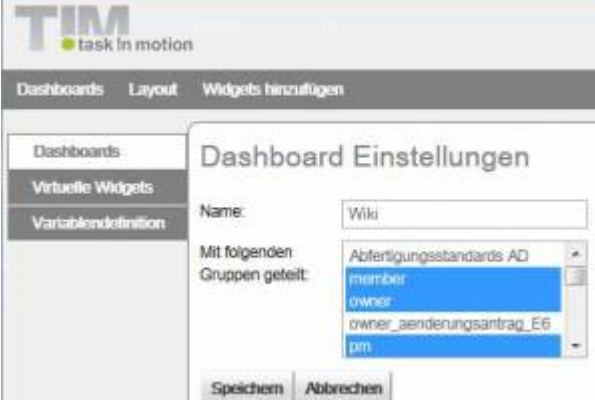

Gruppen freigegeben werden.

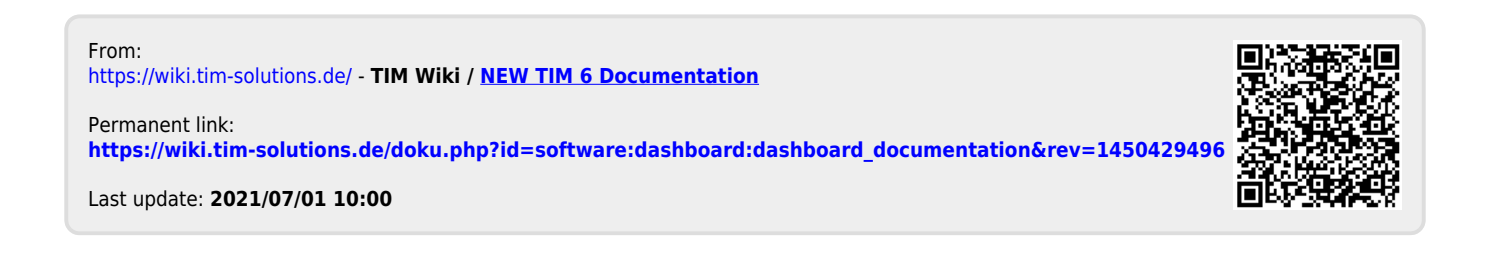